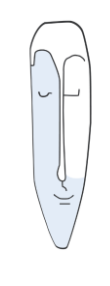

Astrid Thater IT-Trainerin und Autorin

# Loch- und Falzmarken

# Seminarbegleitende Unterlage

Stand: 26.05.2021

von Astrid Thater

Ansprechpartner: Astrid Thater eMail: [info@astrid-thater.de](mailto:info@astrid-thater.de)

Viele weitere Seminarangebote, Tipps und Tricks, eBooks zum Selbstlernen oder Nachschlagen finden Sie unter [www.astrid-thater.de](http://www.astrid-thater.de/)

# **Impressum**

Alle Rechte vorbehalten. Kein Teil der Unterlage darf in irgendeiner Form (Druck, Fotokopie, Mikrofilm oder anderen Verfahren) ohne schriftliche Genehmigung durch mich reproduziert oder unter Nutzung elektronischer Systeme verarbeitet, vervielfältigt oder verbreitet werden.

Dieses Skript wurde durch mich mit großer Sorgfalt erstellt und geprüft. Trotzdem schließe ich Fehler nicht vollkommen aus. Für fehlerhafte Angaben und deren Folgen übernehme ich weder eine juristische noch irgendeine sonstige Haftung.

Sollte es mir trotz intensiver Recherchen nicht gelungen sein, alle Rechteinhaber der verwendeten Quellen und Abbildungen zu finden, so bitte ich um eine kurze Nachricht.

Die in dieser Unterlage abgebildeten bzw. zum Download angebotenen Dateien, genannten Personen und Organisationen, Adress- und Telekommunikationsangaben, Bankverbindungen usw. sind frei erfunden. Ähnlichkeiten und Übereinstimmungen mit lebenden oder toten Personen sowie real existierenden Organisationen oder Informationen sind unbeabsichtigt und rein zufällig.

Die durch mich erstellten Unterlagen können Verweise oder Links auf Internetseiten anderer Anbieter enthalten. Auf deren Inhalt und Gestaltung dieser Angebote habe ich keinen Einfluss. Hierfür sind die Anbieter selbst verantwortlich.

Produkte, die als Warenzeichen eingetragen sind, sind nicht extra kenntlich gemacht. Die in dieser Dokumentation verwendeten Hard- und Softwarebezeichnungen sowie Markennamen der jeweiligen Firmen unterliegen im Allgemeinen warenzeichen-, markenund patentrechtlichem Schutz.

Astrid Thater

# Inhaltsverzeichnis

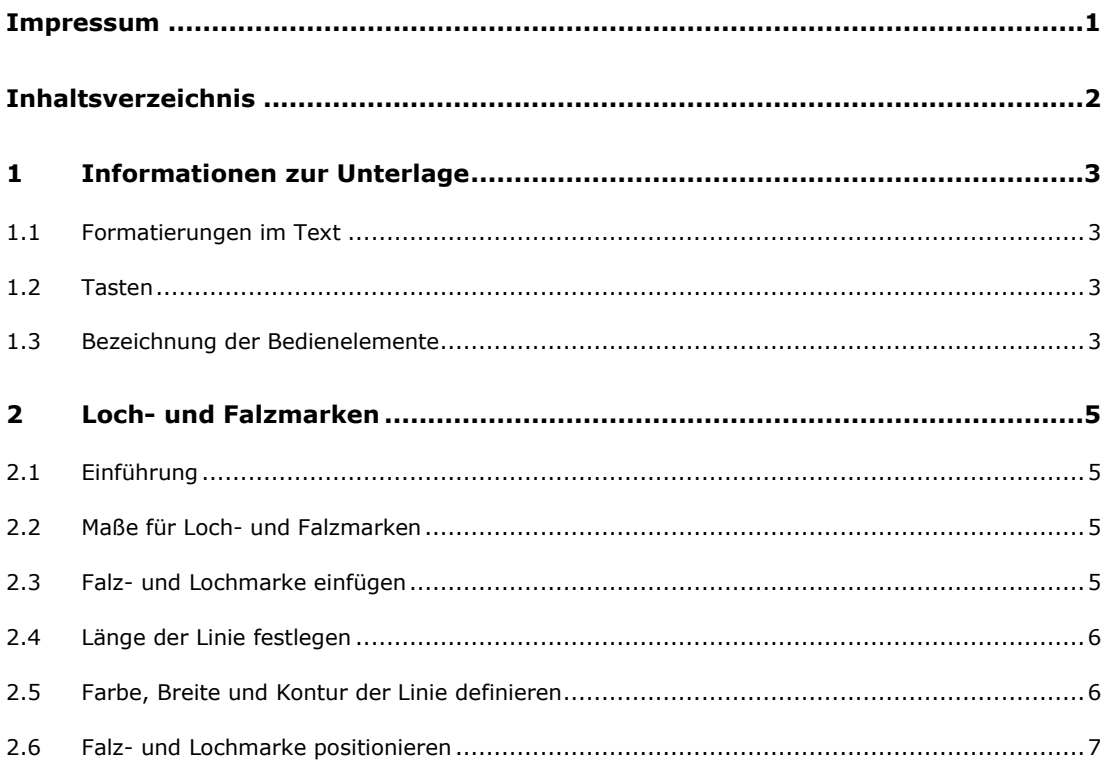

# **1 Informationen zur Unterlage**

# **1.1 Formatierungen im Text**

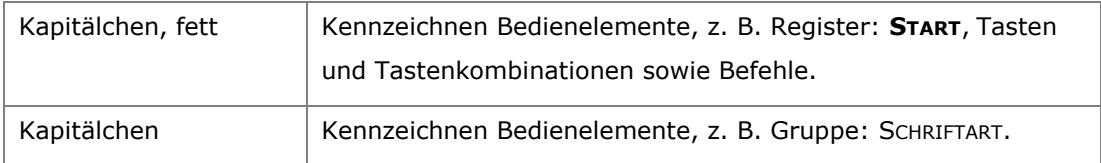

# **1.2 Tasten**

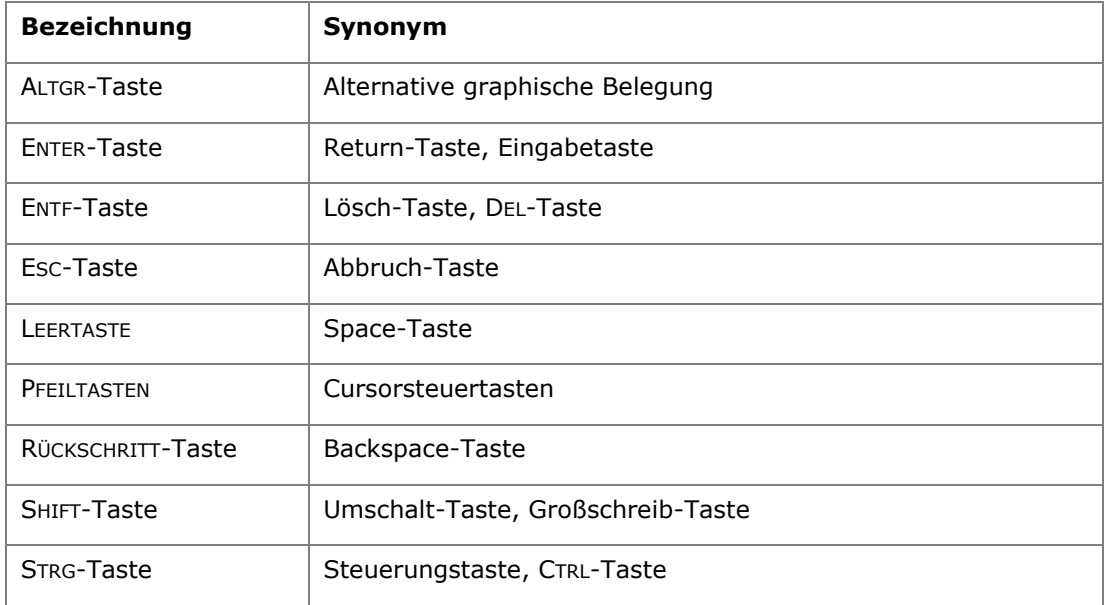

## **1.3 Bezeichnung der Bedienelemente**

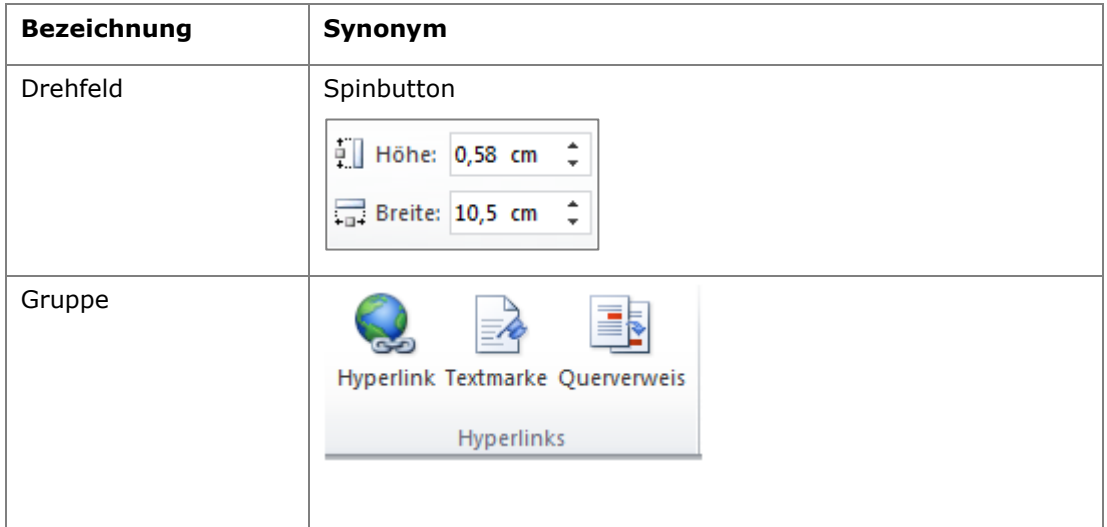

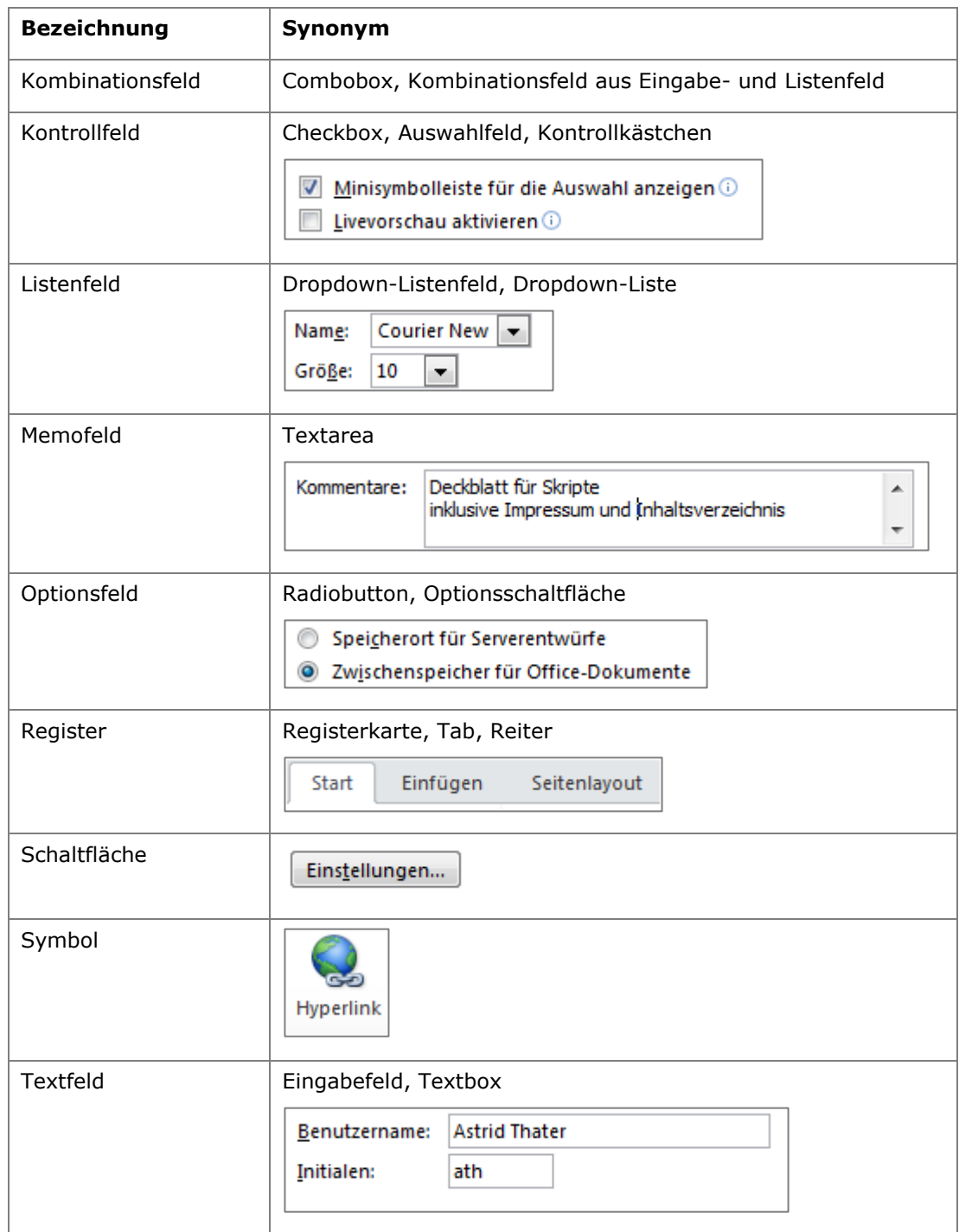

# **2 Loch- und Falzmarken**

## **2.1 Einführung**

Loch- und Falzmarlen erleichtern Ihnen die Arbeit beim Lochen und Falten Ihrer Geschäftsbriefe. Erstellen Sie die Loch- und Falzmarken in der Kopfzeile, um diese auf jeder Seite des Briefes anzuzeigen und vor unbeabsichtigten Veränderungen zu schützen. Verwenden Sie für Ihren Geschäftsbrief Seiten mit unterschiedlichen Kopfzeilen, dann müssen Sie die Loch- und Falzmarken in jeder Kopfzeile einmal definieren.

In den nachfolgenden Abschnitten wird exemplarisch die OBERE FALZMARKE für einen Brief nach FORM B beschrieben. Die Vorgehensweisen für die UNTERE FALZMARKE sowie die LOCHMARKE sind identisch.

Kopieren Sie die Linie der oberen Falzmarke und ändern Sie lediglich die Positionsangaben für die untere Falzmarke sowie die Lochmarle.

## **2.2 Maße für Loch- und Falzmarken**

Die Maßangaben für die Loch- und Falzmarken unterscheiden sich, je nach Form des verwendeten Briefkopfs. Die Loch- und Falzmarken haben ca. eine Länge von 0,5 cm und einen Abstand vom linken Seitenrand von 0,2 cm.

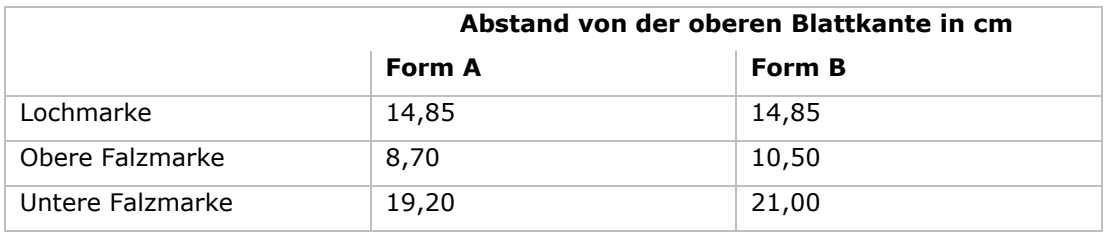

#### **2.3 Falz- und Lochmarke einfügen**

- 1. Wechseln Sie in die Kopfzeile.
- 2. Klicken Sie auf das Register: **EINFÜGEN**.
- 3. Klicken Sie in der Gruppe: ILLUSTRATIONEN auf das Symbol: **FORMEN**.
- 4. Ziehen Sie bei gedrückter **SHIFT-TASTE E**ine waagerechte Linie von ca. 0,5 cm auf.

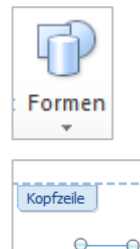

**Tipp**

# **2.4 Länge der Linie festlegen**

- 1. Markieren Sie die eingefügte Linie.
- 2. Klicken Sie auf das Register: **ZEICHENTOOLS FORMAT**.
- 3. Ändern Sie die Länge der Linie in der Gruppe: GRÖßE auf eine Länge von 0,5 cm im Drehfeld: **FORMENBREITE**.

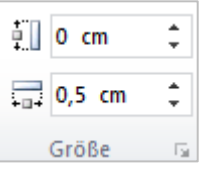

**<sup>◆</sup>**Fülleffekt ™ Formkontur \*  $\Box$  Formeffekte  $\sim$ 

#### **2.5 Farbe, Breite und Kontur der Linie definieren**

- 1. Markieren Sie die eingefügte Linie.
- 2. Klicken Sie auf das Register: **ZEICHENTOOLS FORMAT**.
- 3. Klicken Sie in der Gruppe: FORMENARTEN auf das Symbol: **FORMKONTUR**.
- 4. Stellen Sie die Linienstärke und die Linienfarbe ein.
- 1. Klicken Sie mit der rechten Maustaste auf die eingefügte Linie. **Alternative**
	- 2. Klicken Sie auf den Befehl: **FORM FORMATIEREN**.
	- Wählen Sie eine Linienstärke von 0,25 pt (1/4 pt) und eine Linienfarbe Grau 50%. **Tipp**

#### **2.6 Falz- und Lochmarke positionieren**

- 1. Markieren Sie die eingefügte Linie.
- 2. Klicken Sie auf das Register: **ZEICHENTOOLS FORMAT**.
- 3. Klicken Sie in der Gruppe: ANORDNEN auf das Symbol: **POSITION**.
- 4. Klicken Sie auf den Befehl: **WEITERE LAYOUTOPTIONEN**.
- 5. Wählen im Abschnitt: HORIZONTAL eine **ABSOLUTE POSITION** von 0,2 cm RECHTS VON **SEITE**.
- 6. Wählen im Abschnitt: VERTIKAL eine **ABSOLUTE POSITION** von 10,5 cm UNTERHALB von **SEITE**.
- 7. Aktivieren Sie im Abschnitt: OPTIONEN das Kontrollfeld: **VERANKERN**.
- 8. Deaktivieren Sie im Abschnitt: OPTIONEN alle anderen gesetzten Kontrollfelder.

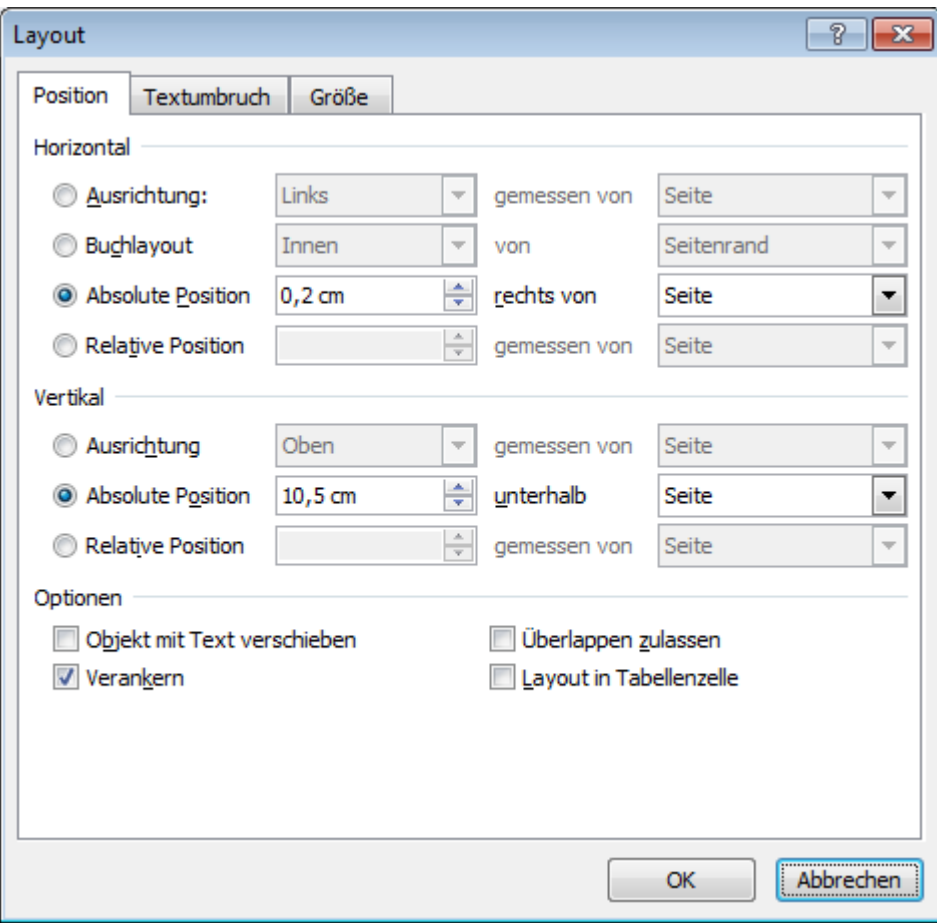

1. Klicken Sie mit der rechten Maustaste auf die eingefügte Linie.

#### **Alternative**

2. Klicken Sie auf den Befehl: **LAYOUTOPTIONEN**.